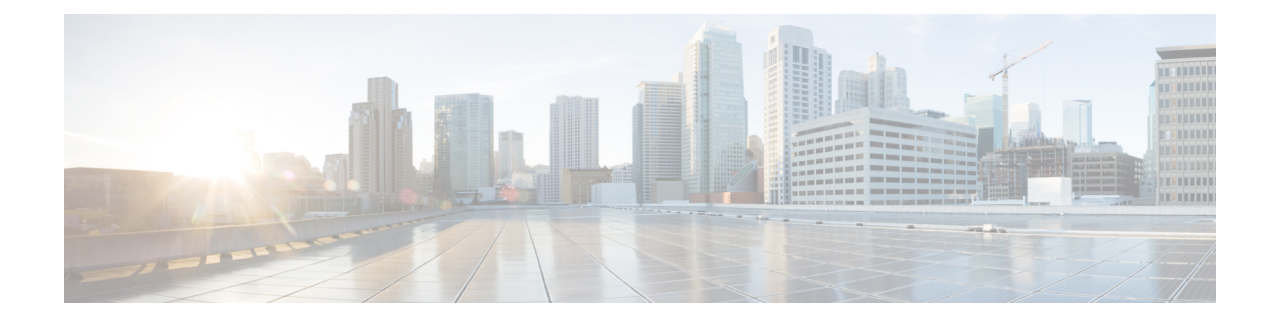

# **Configure Message Notification**

Set up Cisco Unity Expressto notify users of voice-mail events by phone, pager, or email. Cisco Unity Express contacts these devices to let users know that they have received a voice-mail message. This feature is not enabled by default, and is enabled on a system-wide basis.

**Note**

If this feature is enabled system-wide, configured for specific users, and then disabled system-wide, upon enabling it again, the specific user configurations are restored.

To configure notification by email and for text paging devices, you must also configure an SMTP server. See [Configure](cue_b_gui-10-2_chapter28.pdf#nameddest=unique_141) SMTP.

- Notification [Administration,](#page-0-0) on page 1
- Enable Subscriber [Notification,](#page-1-0) on page 2
- Configure [Notification](#page-1-1) Devices, on page 2
- Set Up the [Notification](#page-2-0) Schedule, on page 3

## <span id="page-0-0"></span>**Notification Administration**

Use these procedures to configure notification.

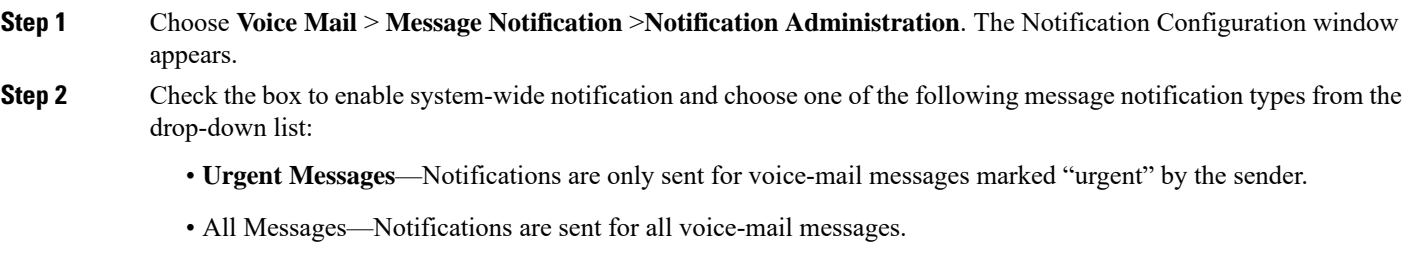

- **Step 3** Check the box to enable system-wide notification for live recordings.
- **Step 4** Check the box to allow a user to log in to the voice mailbox to retrieve voice-mail messages after notification.
- **Step 5** Enter voicemail notification text:
	- Enter the text that will precede the voicemail message notification. The maximum message length is 250 characters.
- Enter the signature text that will follow the voicemail message notification. The maximum message length is 250 characters.
- **Step 6** Check the box to send voice messages as .wav file attachments to email notification messages.
- **Step 7** Check the box to enable cascading notifications.
- **Step 8** Enter the number of seconds after which a call is considered failed. The range is 12 to 96.
- **Step 9** Choose a restriction table name from the drop-down menu. See Configure [Restriction](cue_b_gui-10-2_chapter27.pdf#nameddest=unique_124) Tables .
- **Step 10** Click Apply to save your settings.

## <span id="page-1-0"></span>**Enable Subscriber Notification**

Use this procedure to enable or disable notification for selected subscribers.

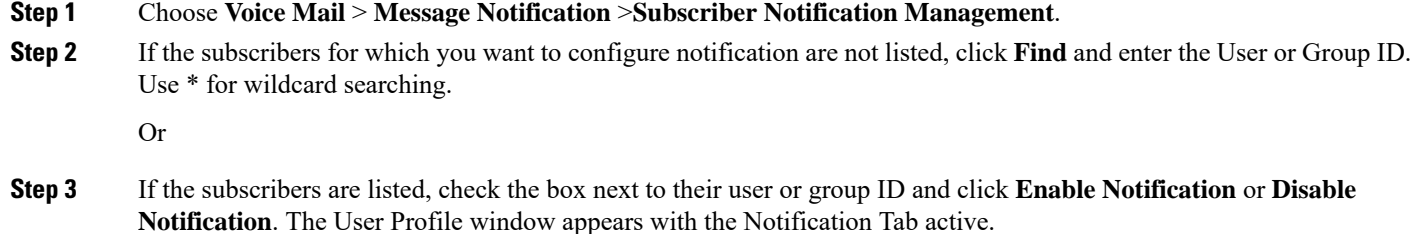

- <span id="page-1-1"></span>**Step 4** A list of notification devices is displayed. Click the box next to specific devices to enable them. To configure a notification device, see Configure [Notification](#page-1-1) Devices, on page 2.
	- The check boxes are not enabled if notification has been disabled on a system-wide basis. See [.Notification](#page-0-0) [Administration,](#page-0-0) on page 1 **Note**

#### **Configure Notification Devices**

Use this procedure to configure a specific notification device.

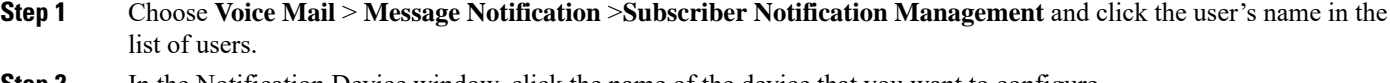

- **Step 2** In the Notification Device window, click the name of the device that you want to configure.
- **Step 3** Enter data into the following fields. The fields shown depend on the type of device that you have selected.
	- Device phone number
	- Extra digits (such as access codes)
	- To: (Email address)—Enter the email address to which to send notifications.
- Text for pager/text for email—Enter the text to display on the pager or in the email when the notification is sent. **Note**: Special characters, including the "?," are not allowed.
- If the ability to send a copy of the voice-mail message as an email attachment is enabled system-wide (see [Notification](#page-0-0) [Administration,](#page-0-0) on page 1), you can check the box to allow this feature for the user.
- Notification preferences—Choose one of the following from the drop-down menu:
	- **Urgent Messages**—Notifications are only sent for voice-mail messages marked "urgent" by the sender.
	- All Messages—Notifications are sent for all voice-mail messages.**Note**: If you select "All," but the system-wide notification preference is "Urgent," you are not allowed to select "All" for an individual user. See [Notification](#page-0-0) [Administration,](#page-0-0) on page 1.
- Notification schedule—See Set Up the [Notification](#page-2-0) Schedule, on page 3.

### **Set Up the Notification Schedule**

When configuring a specific notification device, a calendar with the days of the week and the time, in half-hour increments, is shown.

#### **Select Notification Manually**

Use this procedure to manually select notification dates and times.

- **Step 1** Choose **Voice Mail** > **Message Notification** >**Subscriber Notification Management** and click the user's name in the list of users.
- **Step 2** Click on a name in the User/Group ID field. The User Profile window appears.
- **Step 3** Check the boxes under the day and time. A checked box indicates a time period when notifications will be sent to the user.
- **Step 4** Set Cascade options—Set your cascade settings to notify specified recipients after any specified time.
- **Step 5** Click **Apply** to save your changes.

#### **Set Notifications for a Day**

Use this procedure to quickly set notifications for an entire day.

**Step 1** In the Quick Add box, select the day, start time, and end time.

#### **Step 2** Click **Add**.

To copy a day's notification schedule, select the day to copy in the drop-down list, then click **Copy**.

<span id="page-2-0"></span>**Step 4** Click **Apply** to save your data.

**Step 3** Click **Apply** to save your changes.